# **Come cercare un libro**

**con OneSearchUNIPI**

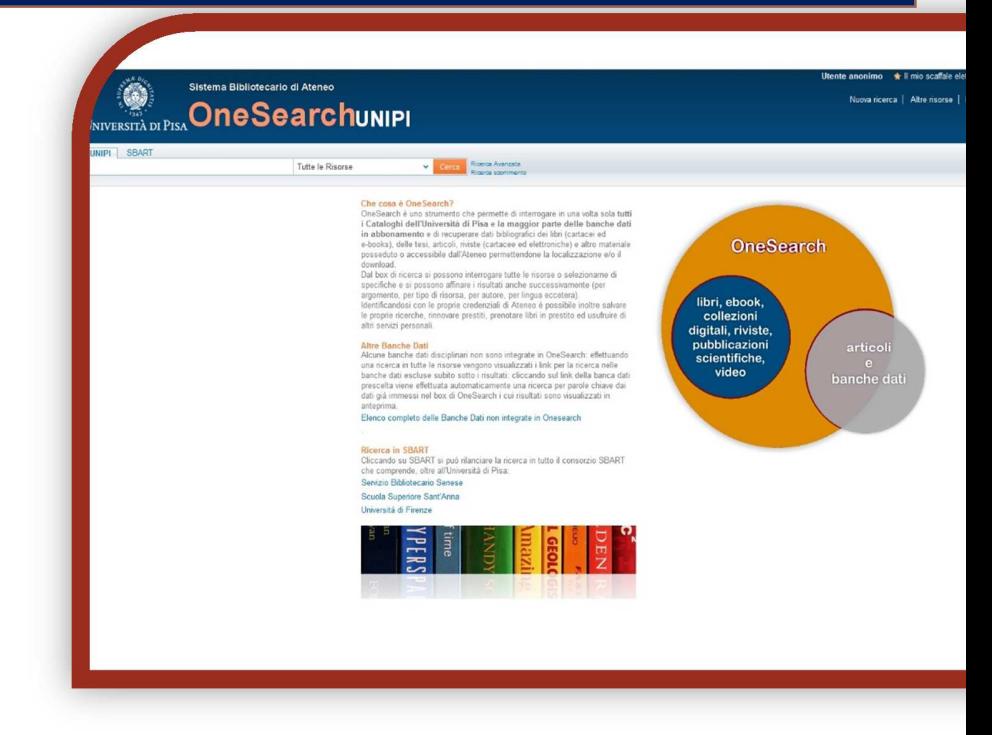

## **Questo libro è in biblioteca?**

- 1) Apri IE, Firefox o un altro browser
- 2) Vai sul sito del Sistema bibliotecario di Ateneo http://www.sba.unipi.it/
- 3) Clicca sul link rapido OneSearchUNIPI http://onesearch.unipi.it/
- 4) Autenticati con le credenziali di Ateneo

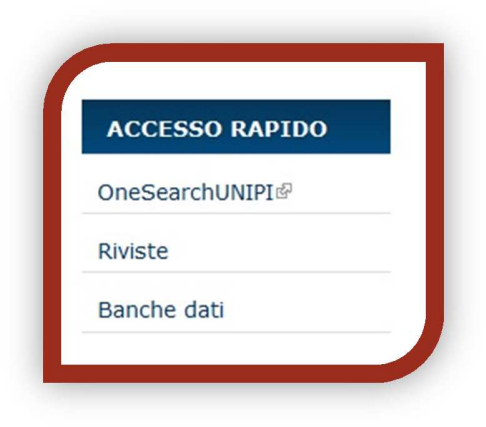

### *AUTENTICAZIONE*

**Utenti istituzionali**: cliccare su "Credenziali" ed inserire le proprie credenziali di Ateneo

**Utenti esterni:** cliccare su "Barcode/PIN" ed inserire le credenziali fornite al momento dell'iscrizione al servizio di prestito.

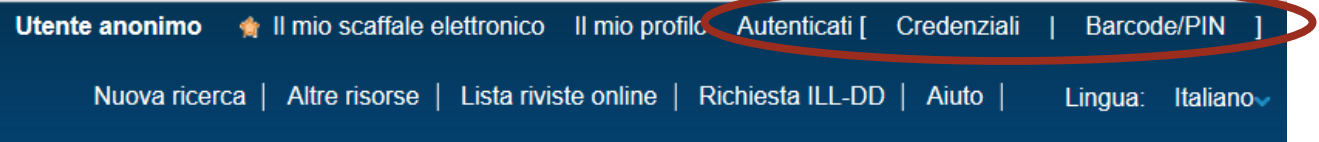

Identificandosi con le proprie credenziali è possibile rinnovare prestiti, prenotare libri in prestito, salvare le proprie ricerche, effettuare richieste di prestito interbibliotecario o document delivery ed usufruire di altri servizi personali.

Inoltre solo autenticandosi saranno visibili le specifiche condizioni di prestito del documento desiderato, variabili a seconda della classe utenti di appartenenza (docenti, studenti, esterni, ecc.).

#### **Guide e tutorial - Sistema bibliotecario d'ateneo – Università di Pisa, luglio 2017**

# *RICERCA SEMPLICE:*

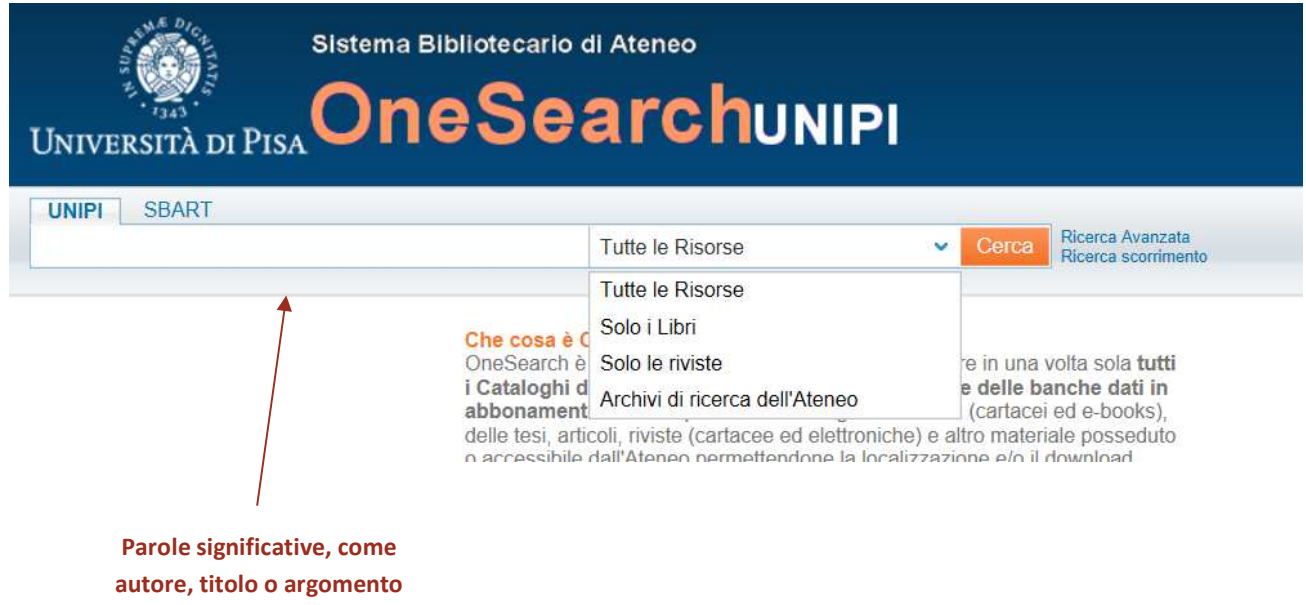

Inserisci in **UNIPI** il cognome dell'autore e/o alcune parole del titolo o altre parole significative.

Clicca su **Cerca**.

Ricorda che più le parole sono significative, più preciso sarà il risultato ottenuto.

Es: silvestroni fondamenti chimica – ci restituisce tutti libri di Silvestroni che contengono nel titolo la parola "fondamenti" e "chimica";

Es: silvestroni chimica non è una ricerca con parole significative presso la Biblioteca di chimica perché "chimica" compare in molti titoli e in molti soggetti.

**TRUCCHETTI**: se sei incerto sulla grafia di una parola, puoi utilizzare l'asterisco (\*) per sostituire caratteri o parti di parola all'inizio, al centro o alla fine.

Per es.: \*ology recupererà anthropology, archaeology, psychology, ecc.; Flas\* per trovare l'autore Flaschka.

#### **Guide e tutorial - Sistema bibliotecario d'ateneo – Università di Pisa, luglio 2017**

## *RICERCA AVANZATA***:**

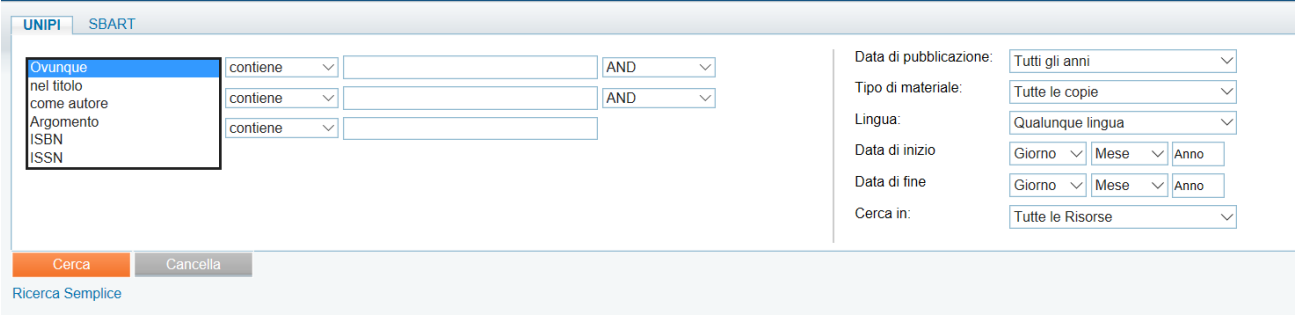

Grazie alla Ricerca avanzata puoi moltiplicare i parametri di ricerca, selezionando per esempio una specifica lingua o data di pubblicazione, il tipo di materiale e il tipo di ricerca (per titolo, autore, argomento, ISBN/ISSN) o sfruttare gli indicatori booleani (AND, OR e NOT) per effettuare la stessa ricerca in italiano e in inglese (per esempio *parole chiave OR key words*).

## *RISULTATI DELLA RICERCA***:**

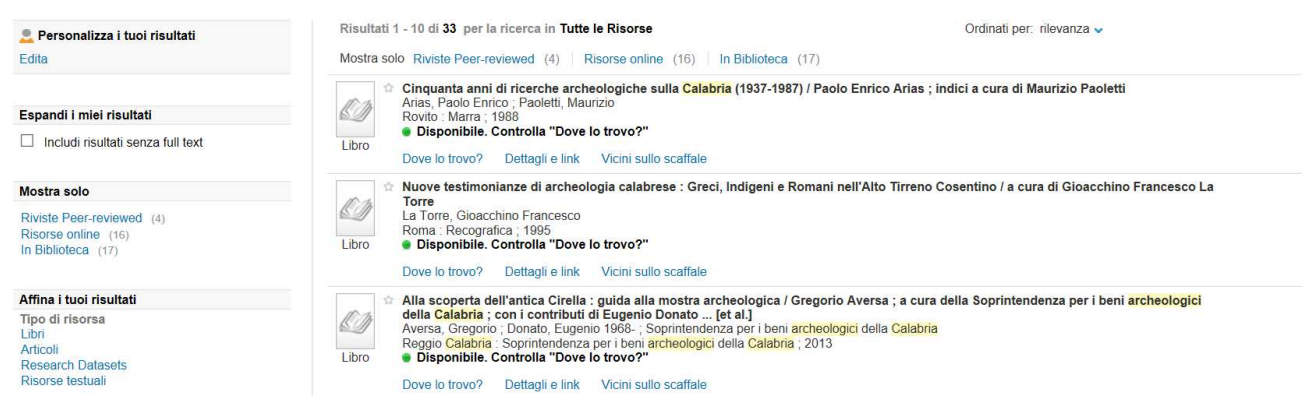

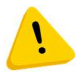

Puoi distinguere il tipo di documento dall'icona che compare prima del titolo.

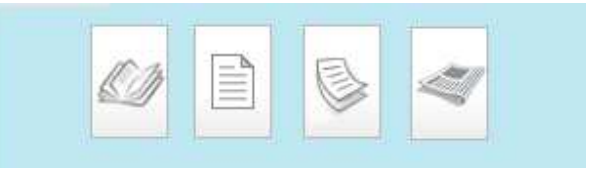

**Guide e tutorial - Sistema bibliotecario d'ateneo – Università di Pisa, luglio 2017**

Seleziona dalla lista dei risultati il libro che ti interessa.

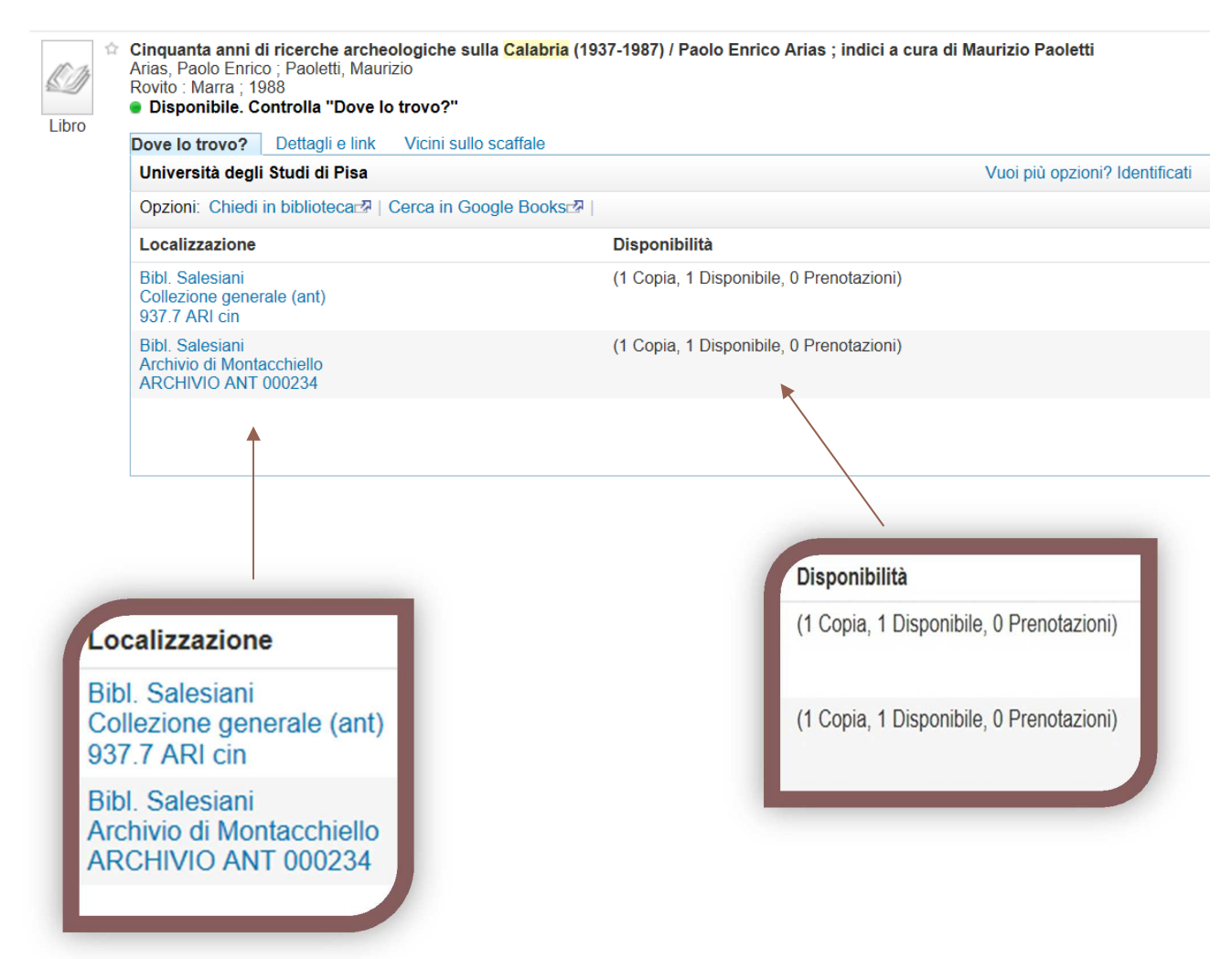

Cliccando su *Bibl. Salesiani*, o la biblioteca che compare nelle tua ricerca, puoi verificare lo status del libro (a scaffale, in prestito), la collocazione che ti consente di reperirlo sugli scaffali e le condizioni di prestabilità previste.

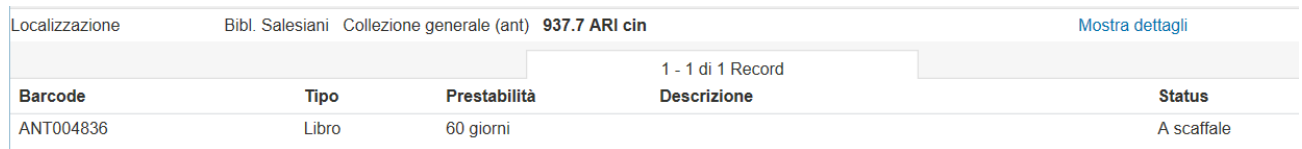

#### **Guide e tutorial - Sistema bibliotecario d'ateneo – Università di Pisa, luglio 2017**